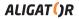

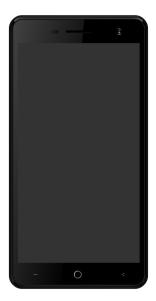

# S5065 Duo - 4x core Quick Guide

Google, Google Play and Android are trademarks of Google Inc.

### Contents

| Before you start                      | 2  |
|---------------------------------------|----|
| DUAL SIM function                     | 3  |
| Important instructions                | 3  |
| Mobile controls                       | 6  |
| Insert battery and SIM card           | 7  |
| Switch On / Off                       | 8  |
| Activation and screen unlock          | 8  |
| Select SIM for calls, SMS, internet.  | 9  |
| Operating system Android <sup>™</sup> | 9  |
| Basic manipulation                    | 9  |
| Making calls                          | 13 |
| Messages                              | 15 |
| Selection of network                  | 16 |
| Photography                           | 17 |
| PC connection                         | 17 |
| Safety and ecology                    | 18 |
| Declaration of conformity             | 19 |

### Before you start

Thank you for buying of our ALIGATOR mobile phone .

Before you start please read carefully this instruction manual.

### **DUAL SIM function**

Your mobile phone can be operated with 1 or 2 SIM cards. If you insert only one SIM card the mobile phone works as an ordinary mobile phone.

In case you insert 2 SIM cards at the mobile phone both are active at the same time. It means you can be called on both SIM cards at the same time without any switch between them. Both cards are on line.

#### Important instructions

Do not use the mobile phone at the prohibited areas

Do not use the mobile phone while driving the car

Do not use the mobile phone near the medical appliances without having the confirmation that the radio waves do not influence its function Mobile phone can influence the function of the cardiac pacemakers or other implanted appliances – please consult your medical doctor

Switch off the mobile phone always in the aircraft

Do not use mobile phone near the petrol station. Always switch off the mobile phone near explosives

Use only the original batteries supplied by the producer. Danger of damage of the mobile phone or explosition.

Do not throw the battery in the fire nor expose it to the temperatures over +60°C. Danger of explosion or fire

SAR – mobile phone meets all prescriptions for maximal emision of electromagnetic radiation

Please keep the mobile phone 2.5 cm away from the body while calling. You lower by that the quantity of

4

electromagnetic radiation absorbed by your body

Handle the mobile phone with care, protect it from falling on the ground, from mechanical damage, impurity or high temperatures. Never pick it to pieces !

Do not place the mobile phone or its holder in the area above the airbag in the car

Keep it out of reach of children. It contains small parts that could be swollowed or they may hurt

Software and hardware of the mobile phone are continuously innovated. The importer reserves the right to alter the instruction manual or particular functions of the mobile phone without a prior notice.

### **Mobile controls**

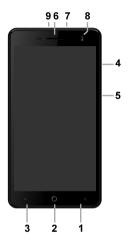

- 1. Button : APK
- 2. Button : Main screen
- 3. Button : Backwards
- 4. Button : Volume
- 5. Button : Switch On / Off

#### 6. Earphones

- 7. Headset connector
- 8. Front camera
- 9. Micro USB connector

#### **Insert battery and SIM card**

Slip your nail at the slot under the battery cover in the corner on the back side of the mobile phone and carefully pull down the cover.

Insert firstly one or two SIM cards at the prepared slots. Insert SIM and also MicroSD memory cards (if you have) as per the picture instruction.

Insert the battery. Make sure that the battery clicks smoothly into the slot in the mobile phone.

Put the battery cover back. Place the cover on the back side of the mobile phone and press gently around the circuit untill the cover clicks properly on its place.

# Switch On / Off

To **Switch On** - press the button **(5)**. Starting of the mobile phone can last few seconds.

To Switch Off – press and hold the button (5) till the indicator window of a switch off appears on display. Confirm it and the mobile phone will turn off.

### Activation and screen unlock

The screen turns off automatically after a certain time of inactivity. Turn on / off the screen by a short press of the button **(5)**.

It is necessary to unlock the screen after the activation. Put your finger on a "Lock" symbol and move it in the upward direction. The screen will be unlocked.

# Selection of SIM card for calls, SMS and internet

Tap on the main screen, click **Settings** and select **SIM card**. Now you can set which SIM card to be used for calls, SMS and for internet.

### Operating system Android<sup>™</sup>

Your mobile phones is provided with the operating system Android<sup>™</sup>. The device is in reality a small personal computer that can be connected with internet from which you can download many useful applications (via Google Play<sup>™</sup> store).

### **Basic manipulation**

### Meaning of the contact buttons (1) to (3)

(1) Launched applications/APK – serves to display a list of recent applications. After a long press the menu items available on the current screen or in a running application will display

- (2) Main screen short press serves to return to the main screen. Long press displays the Google search
- (3) Backwards serves to return by one level back. (Jump on the preceding screen, closing of offers or dialog windows on the screen, etc.)

#### System control

Your phone is operated by using both the buttons above, but mainly using the touch screen.

Selecting items on the screen, confirming dialogs and graphical buttons on the screen are done by tapping on them.

### Google account

It is necessary to create the Google™ account which can be set up in following simple steps:

- 1. Press the button Settings
- 2. Select in menu Accounts and choose Add Account
- 3. Further follow instructions on the screen .

#### Main screen

Same as on your PC the main screen of the mobile phones offers you a working area. Your main screen is devided into more pages that can be displayed by moving of your finger to the left/right direction.

You can place the short cuts of icons of applications and links or widgets on the main screen.

Widgets are mini-applications that enable to display some other data (clock, weather, charging level etc.)

#### Applications

All installed applications can be displayed by the button placed in the middle of the lower part of the main screen.

In basic equipment of the mobile phone you can find applications for making call, sending messages and e-mails or many other useful applications.

There are thousands of various applications suitable for Android system but not all of them can work properly in your mobile phone.

Before buying of any new application please try first its gratis version if it works correctly in your mobile phone.

#### Information and status display

So called "status bar" is placed in the upper part of the screen. You may find

here the information about time, battery level and signal strength but also other useful information. For example the information about new SMS, information about the system or applications. Status bar can be moved down by your finger and rolled. You will get a detailed overview about all announcements and information including the possibility of a quick control of some mobile functions

#### Mobile phone setup

All individual items of the telephone set up are clearly arranged at the settings menu.

Press the button **Menu** - select **Set up** and make the required changes.

### **Making calls**

#### Dialling

Click on the earphone icon on the main screen. A screen with keypad for number dialling will be displayed.

You can enter the tel.number with the use of the keypad buttons. Similarly as on the common telephone there are the letters displayed on the buttons so you can enter also the name.

The dialled number and all corresponding items of the telephone directory will be displayed after entering of the letters on keys of the screen.

At the bottom part of the screen you can find the calling button with a symbol of the head-phone. You can dial the number by its pressing and make your call.

#### Answer and Reject the call

If somebody is calling you the information about his telephone number (if available) and a button with the receiver is displayed on the screen to **answer** the call : move the button to the right towards the symbol of a *green* receiver

to **reject** the call : move the button to the left towards the symbol of a *red* receiver

#### Call flow / Finish of the call

The Screen shuts down automatically when you hold the mobile near the ear. After delaying the phone away from the ear the screen is activated in a few moments.

Press the **red button** on the screen to *finish the call*.

### Messages

 Click on the icon of Messages on the lower part of the main screen or open the screen with applications and select the item Messages

- A list of conversations containing received and sent SMS and MMS messages will be displayed.
- 3. Select the icon "+"
- Now you can insert the receiver and the text of the message
- To send the text message press the arrow button placed on the right side of the text

### **Selection of network**

You can choose whether your phone will use 2G or 3G network. Tap on the main screen on the icon Settings and select Next in the Wireless & networks section.

Next step, select **Mobile networks** and select **Preferred network type** for each SIM card. Now select item 2G or 3G.

### Photography

Start the camera by tapping on the camera icon. Point the camera at the scene that you need to focus. Press the shutter button 🌣 on the display to take a picture of the scene.

### PC connection

You do not need any special drivers for connection to the common PC (valid for OS Windows Vista, 7, event. newer). Follow these steps :

- Connect the mobile phone with PC with the enclosed cabel
- Download the status bar and tap the line with the warning "Connected as ...."
- A connection mode offer is opened. We recommend to use the device mode for MTP media
- The phone connects to the PC as a "Media device"

After that the phone's Internal storage and an inserted MicroSD card are

connected with your computer in the section Computer - Portable Devices, under the name ALIGATOR S5065. The connection can be cancelled by disconnecting of the cable.

## Safety and ecology

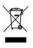

#### Used electric devices

Mobile phone is an electronic appliance. It

means it must not be manipulated as a common residential waste. Never throw the used devices away at the common municipal waste!!! They may contain the substances dangerous to the environment. Hand over the product to the respective collection point which provides the ecological liquidation. Please contact your dealer to get more information how to deal with the used products.

Handling with the used batteries in contradiction with given instructions is illegal!

#### Battery liquidation

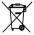

Used batteries and accumulators do not belong to ordinary municipal waste !!!

They may contain the substances dangerous to the environment. Hand over the battery to the respective collection point which provides the ecological liquidation. Please contact your dealer to get more information how to deal with the used products. Do not throw the battery in the fire nor expose it to the temperatures over +60°C. Danger of explosion or fire.

# Declaration of conformity CE

ADART COMPUTERS s.r.o. declares that the type of the radio device ALIGATOR \$5065 is in compliance with Directive 2014/53 / EU.

www.aligator.cz